# 京信ビジネスバンキング

## 電子証明書発行アプリ 操作マニュアル

【Microsoft Edge・Google Chrome 用】

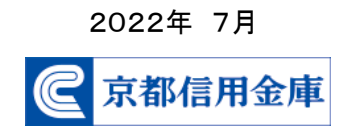

#### 本操作マニュアルについて

〇京信ビジネスバンキングを電子証明書方式でご契約のお客様で、ご利用のブラウザが Microsoft Edge もしくは Google Chrome の場合、電子証明書の取得・更新の際に「電子証明書発行アプリ」 をご利用いただく必要があります。

本操作マニュアルは「電子証明書発行アプリ」を用いて電子証明書を取得(発行)する操作手順を ご案内するものです。

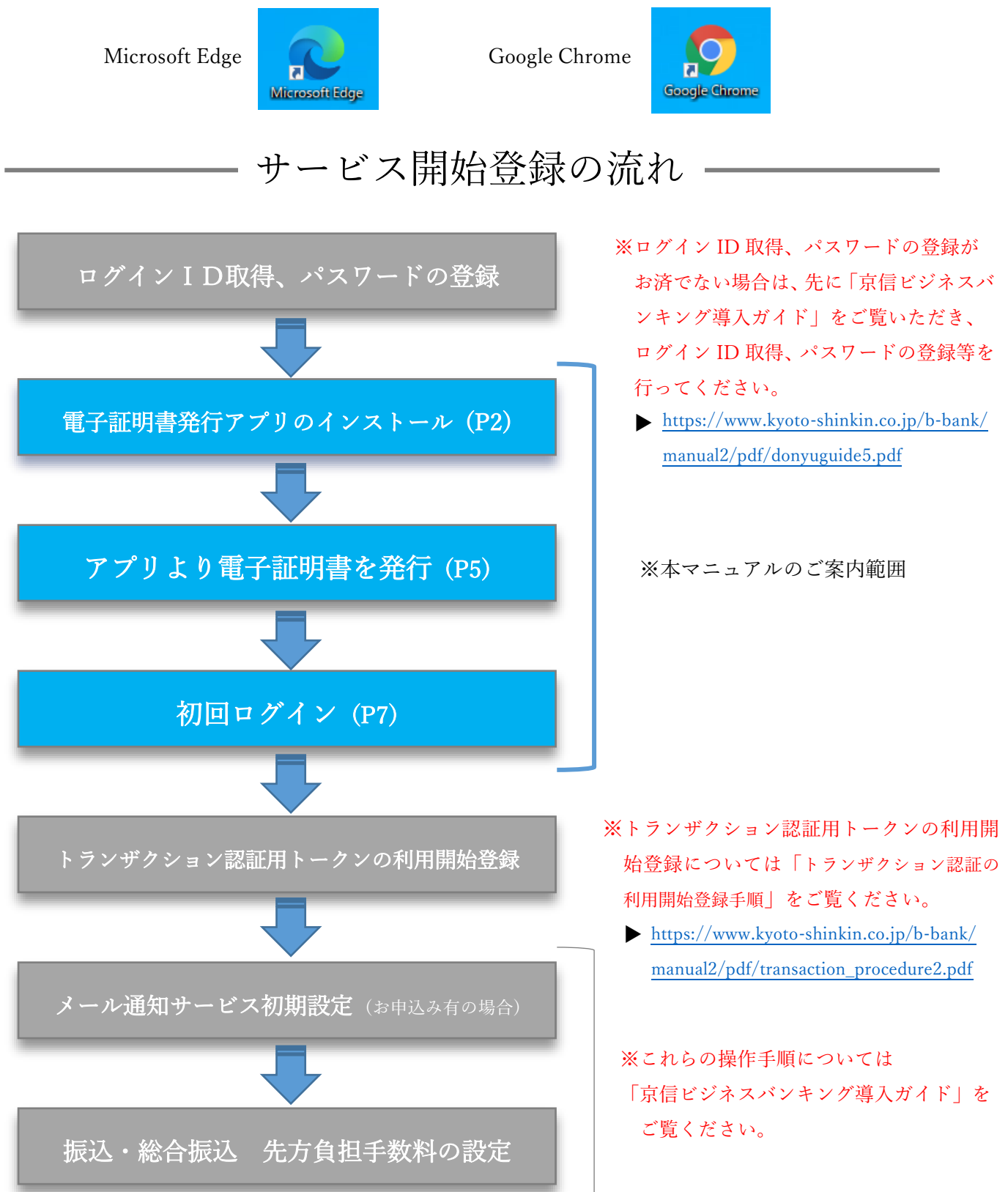

## 電子証明書発行アプリのインストール

#### 1.京信ビジネスバンキング ログイン画面

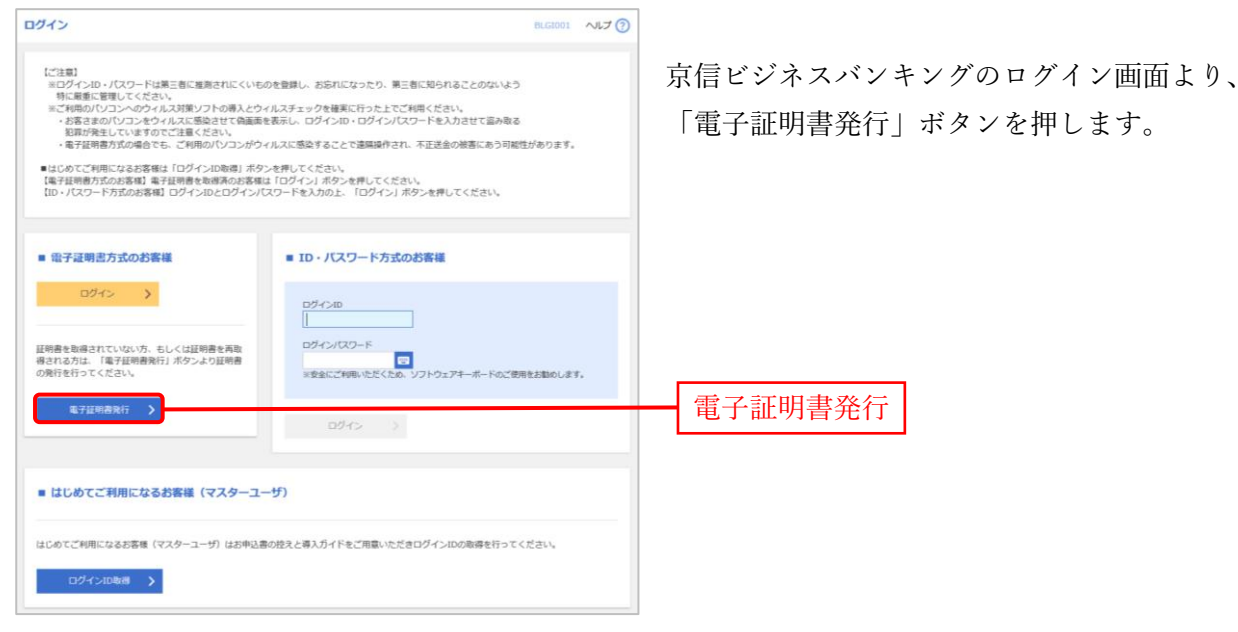

#### 2. 証明書発行アプリのダウンロード

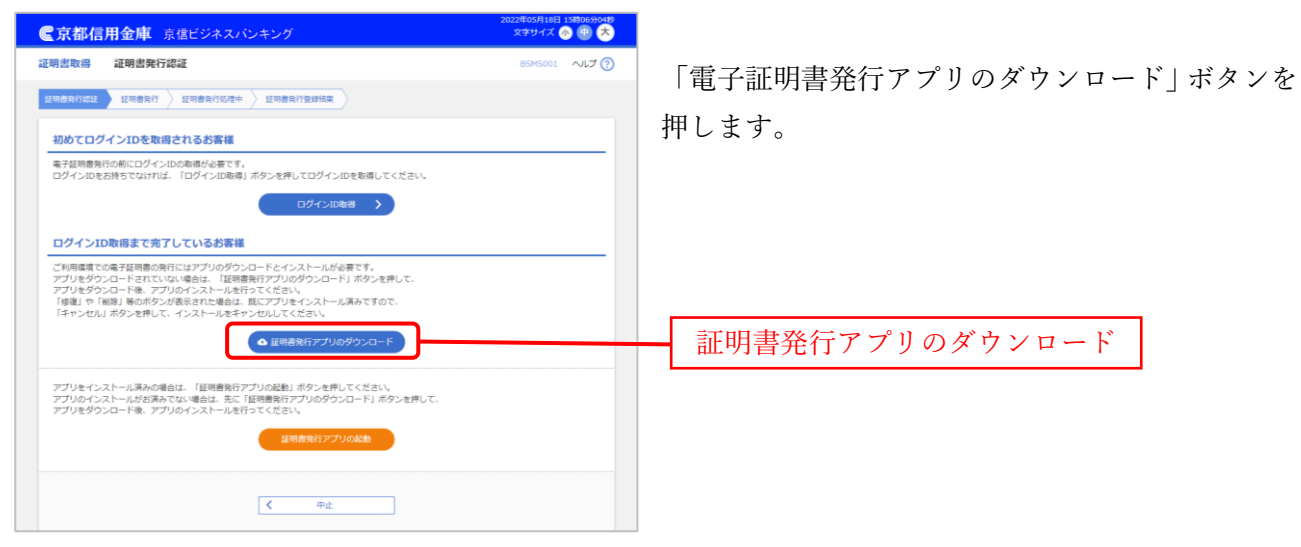

#### 3. 証明書発行アプリ インストーラーの起動

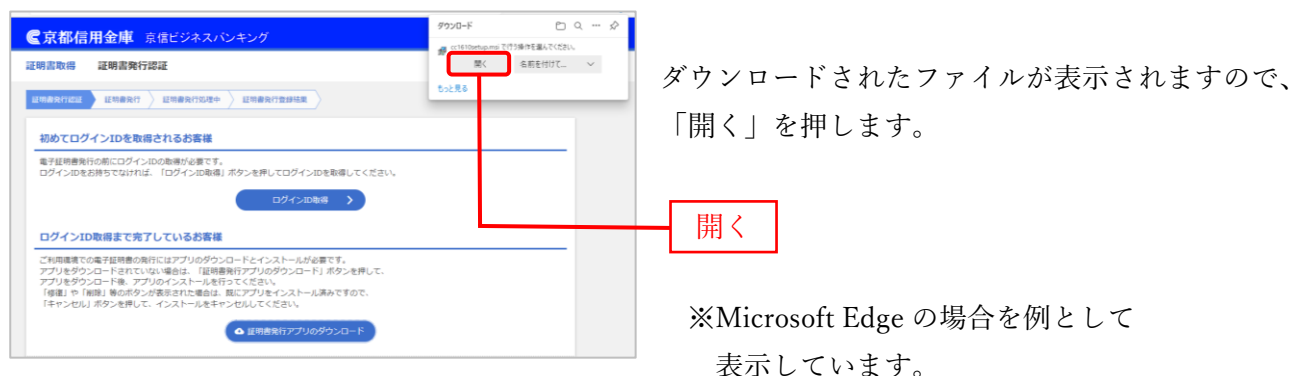

#### 4.電子証明書発行アプリセットアップ画面

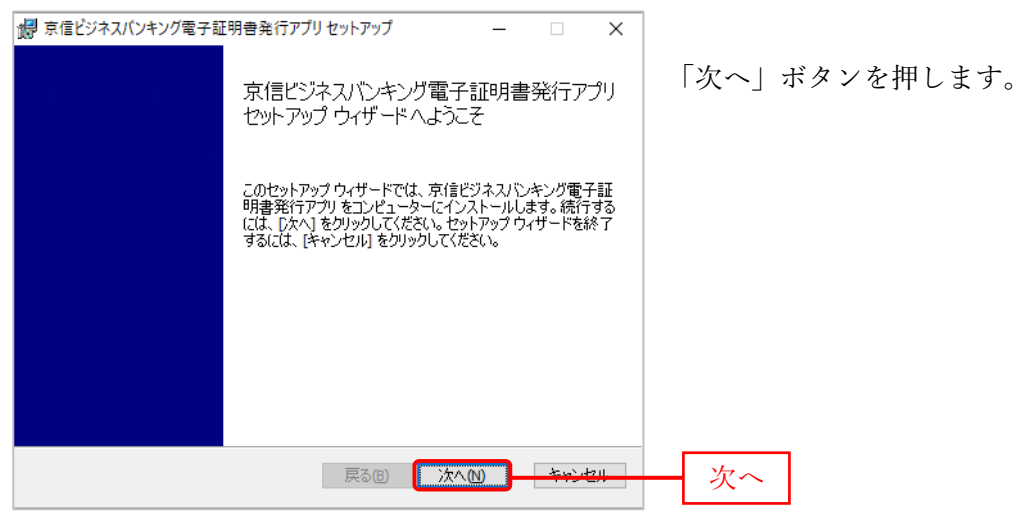

#### 5.インストール先の表示

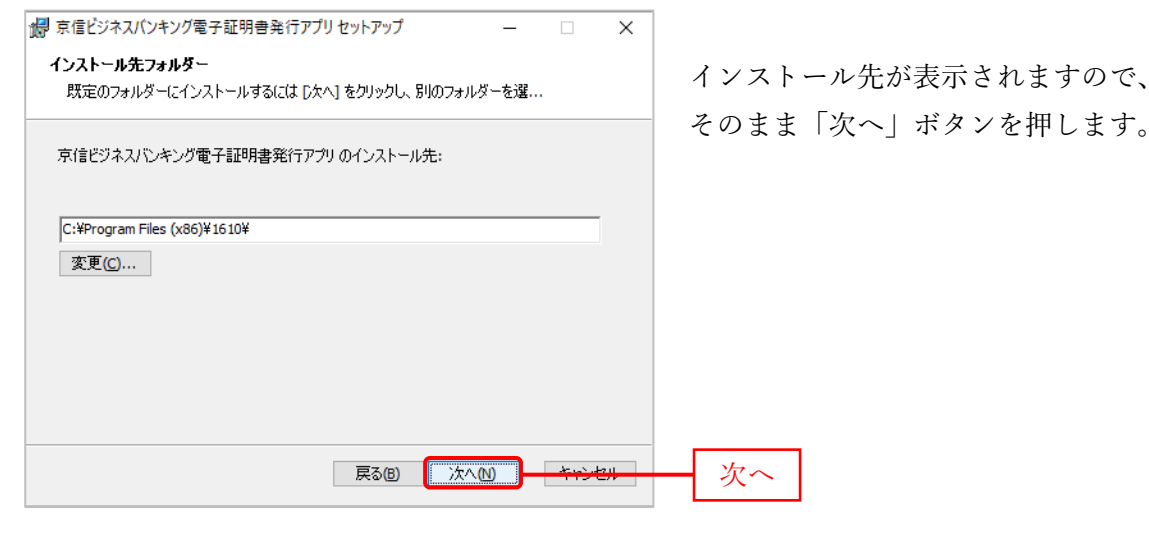

## ⚠次の画面が表示された場合

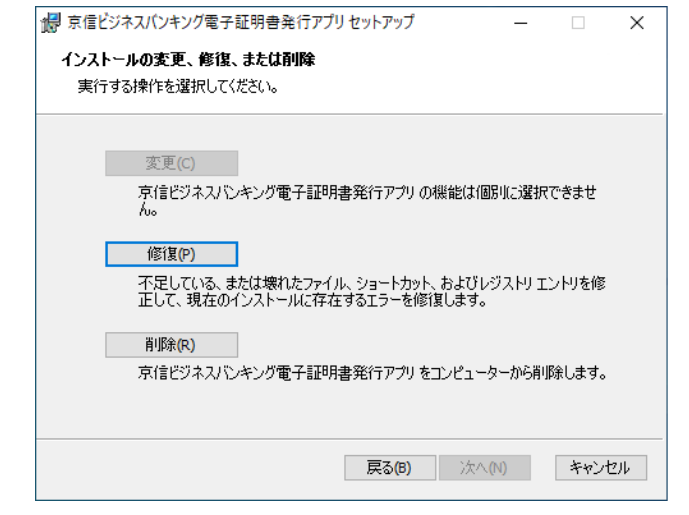

インストール先の表示画面にならず、 「修復」や「削除」ボタンのある画面が表示さ れた場合は、既に「電子証明書発行アプリ」を インストール済ですので、「キャンセル」ボタ ンを押して、インストールをキャンセルして ください。

9.証明書発行アプリの起動(P5)へ お進みください。

#### 6.インストールの実行

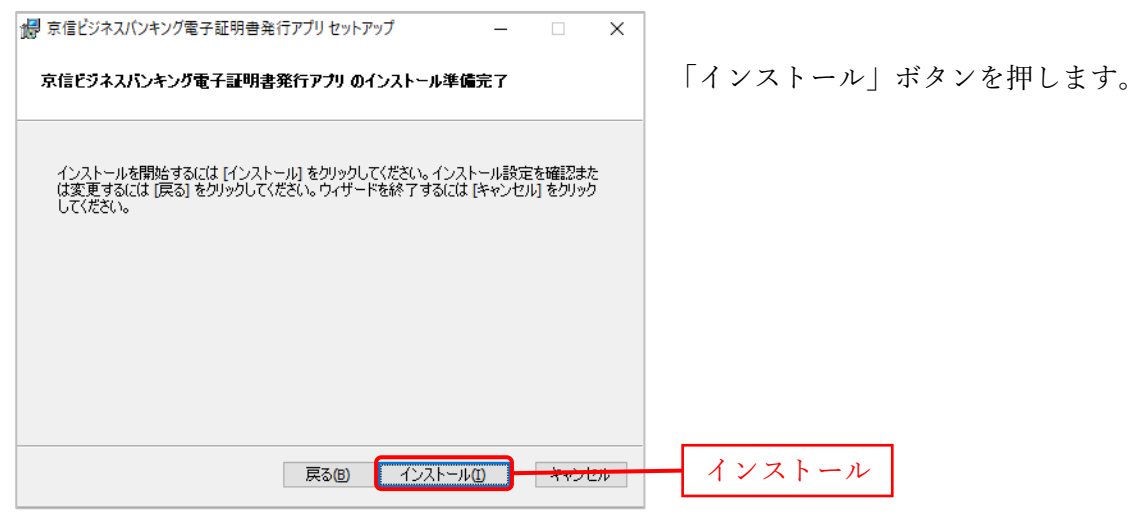

#### 7.ユーザーアカウント制御

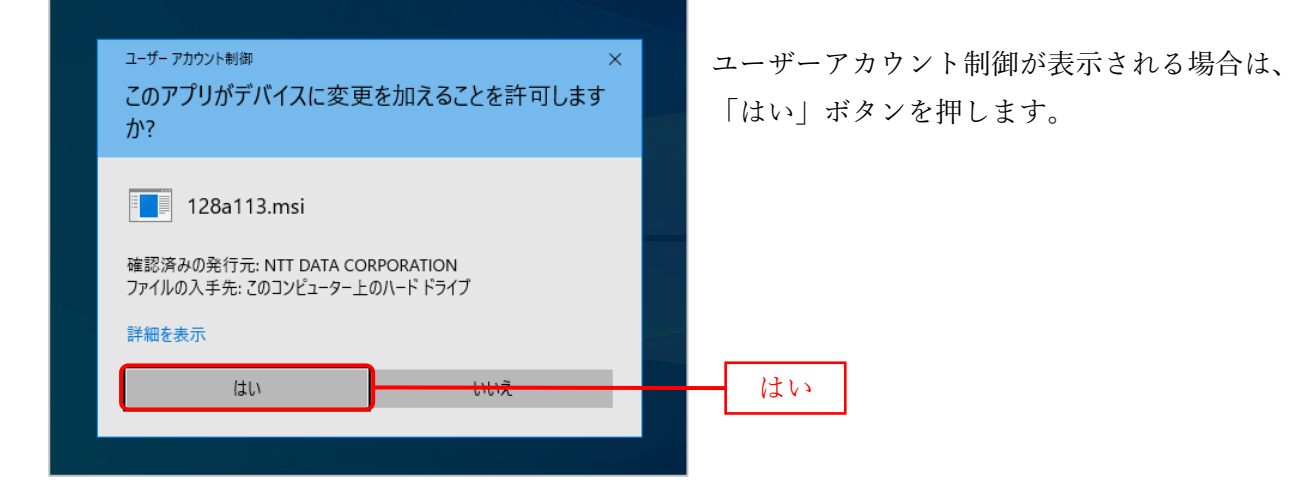

#### 8.インストールの完了

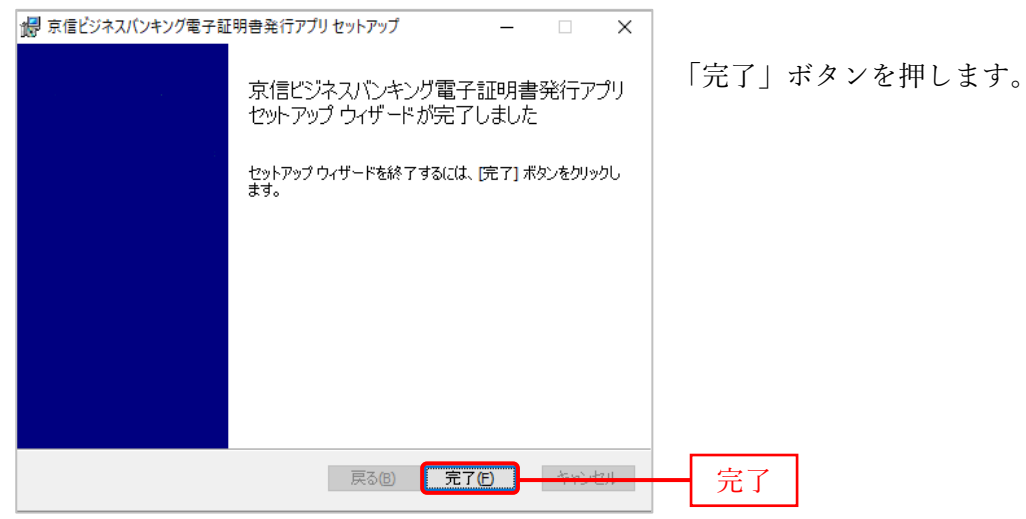

## アプリより電子証明書を発行

#### 9.証明書発行アプリの起動

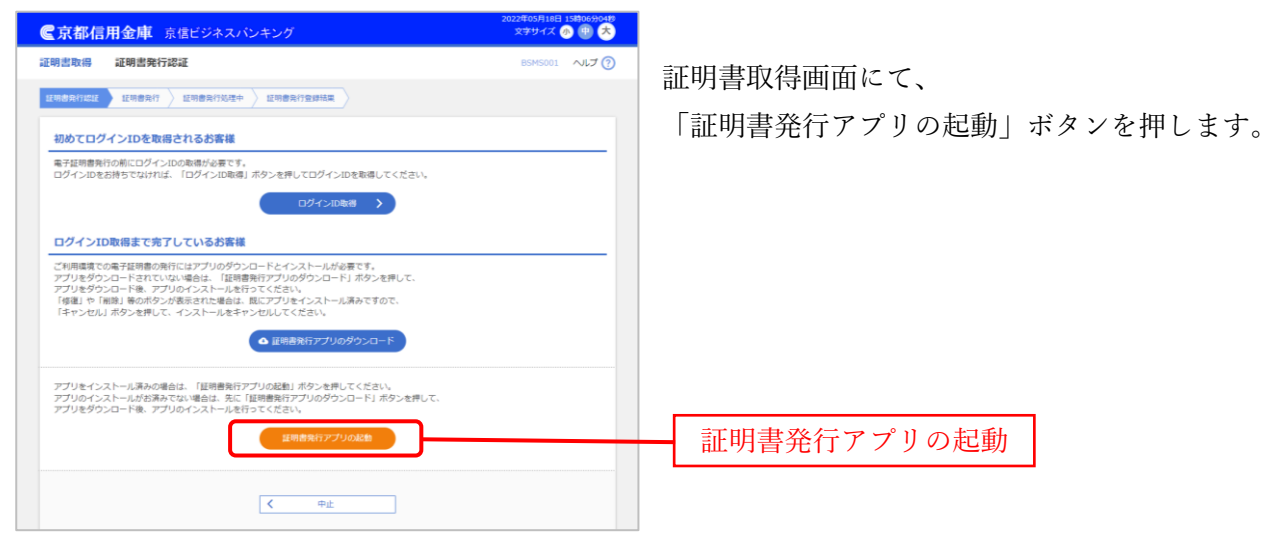

#### 10.確認メッセージ①

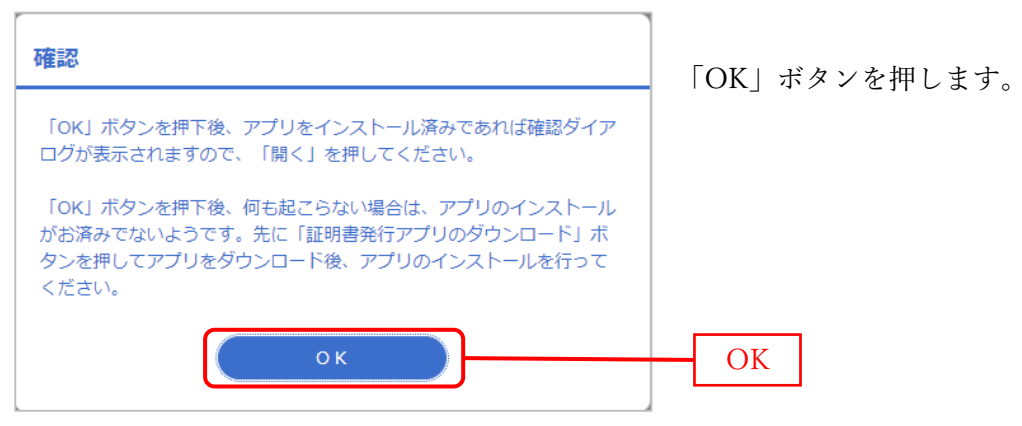

#### 11. 確認メッセージ2

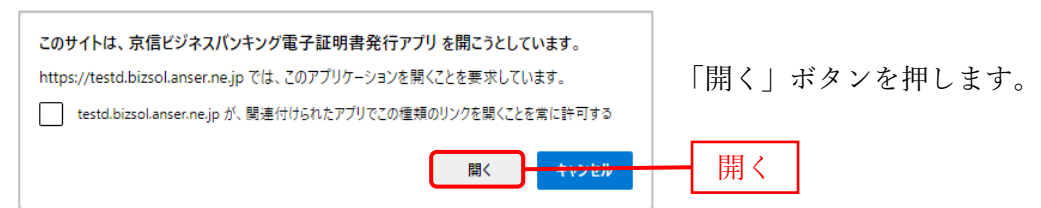

#### 12.証明書発行アプリ画面

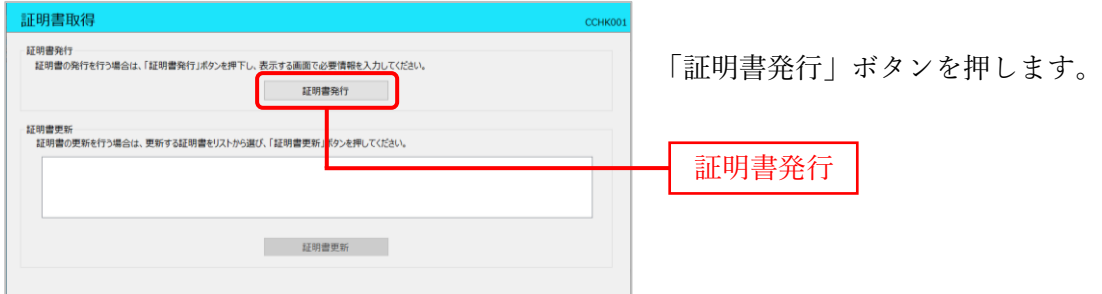

#### 13.証明書発行アプリ 認証画面

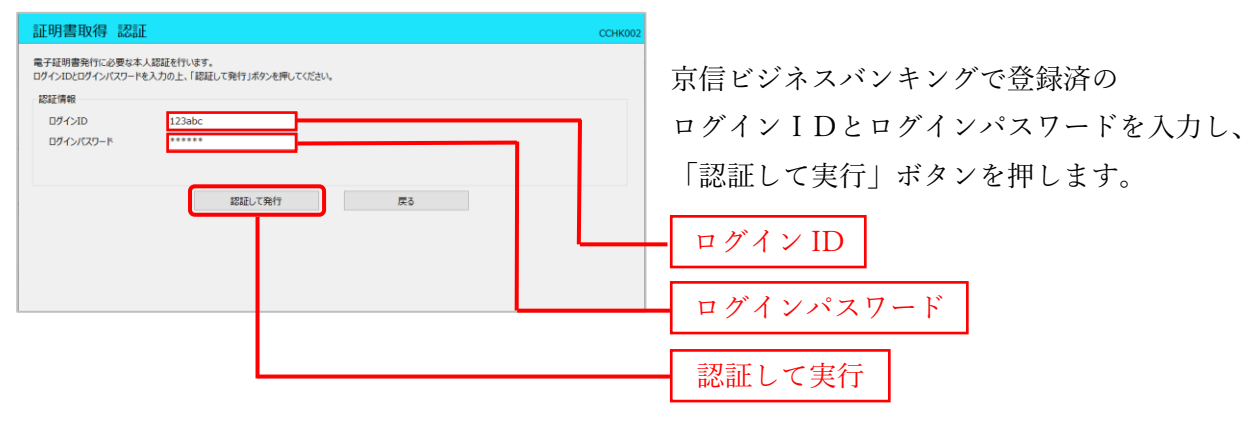

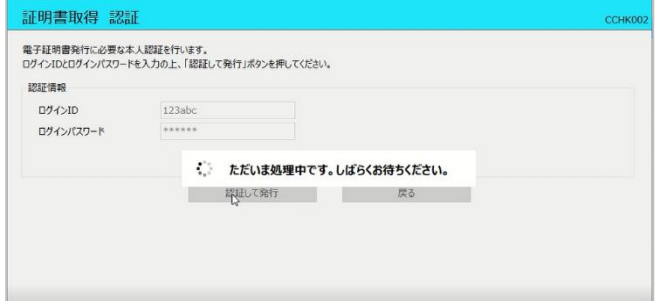

「ただいま処理中です。・・・・・」の メッセージが表示されましたら、そのまま 画面が変わるまでお待ちください。 数十秒かかる場合があります。

#### 14. 証明書発行完了

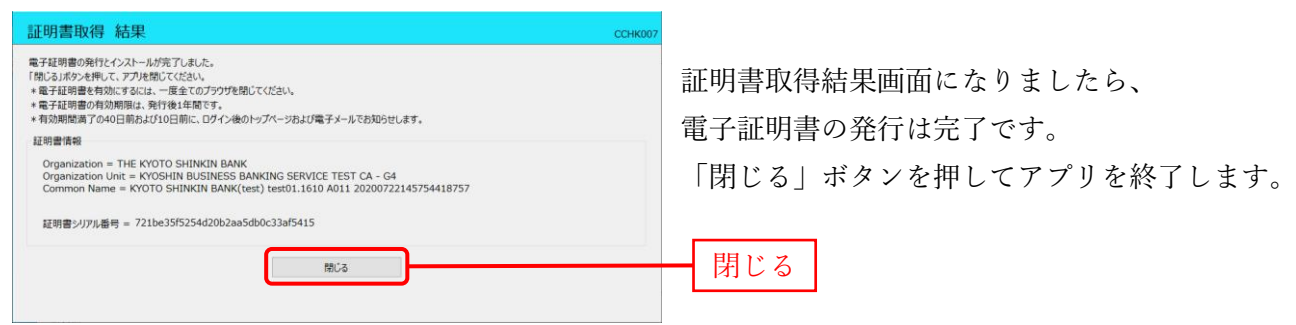

### ※発行した電子証明書を有効にするため、一旦全てのブラウザを閉じてください。

## 初回ログイン

#### 15.京信ビジネスバンキング ログイン画面

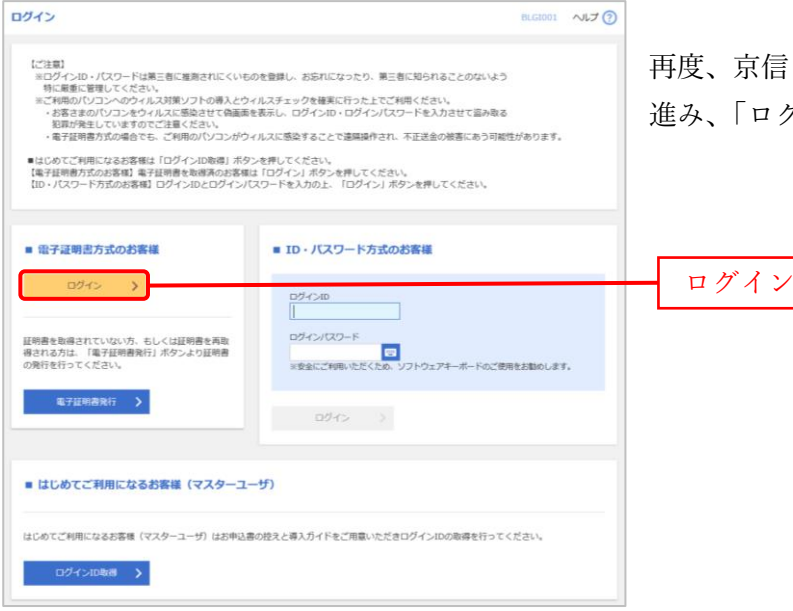

再度、京信ビジネスバンキングのログイン画面に 進み、「ログイン」ボタンを押します。

#### 16.電子証明書の選択

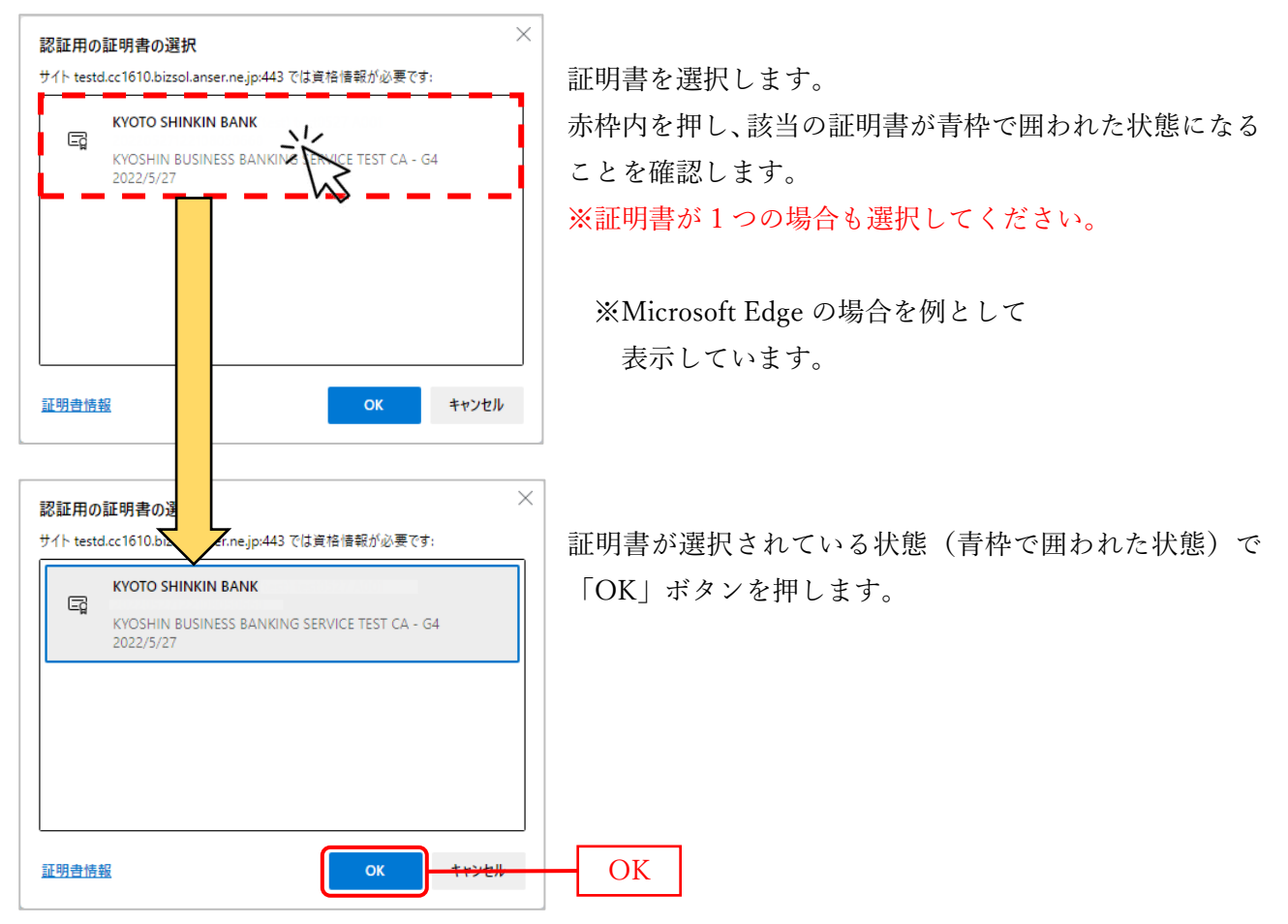

#### 17.ログインパスワードの入力

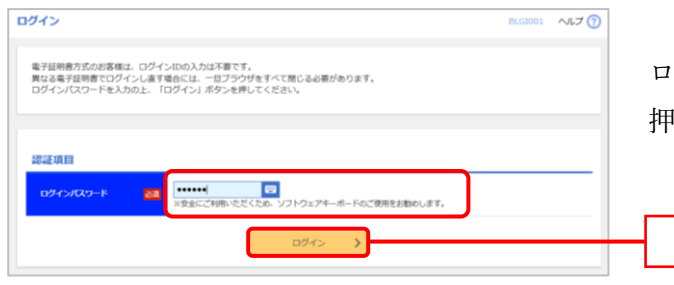

ログインパスワードを入力し、「ログイン」ボタンを 押してログインします。

ログイン

「ソフトウェアキーボード」ボタン ■ を押すと、 画面上に表示されたキーボードから ログインパスワードを入力できます。

### トランザクション認証用トークンの利用開始登録へ

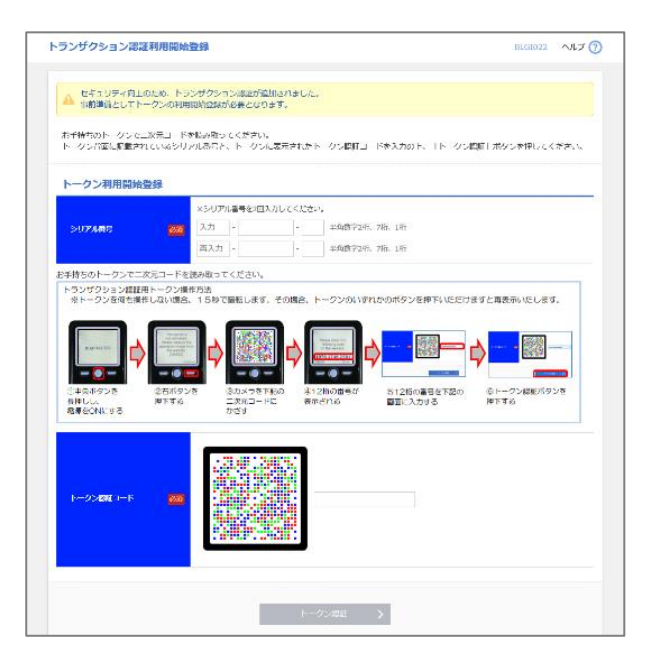

※トランザクション認証用トークンの登録手順に ついては、別紙記載の「トランザクション認証の 利用開始登録手順」をご覧ください。

▶ [https://www.kyoto-shinkin.co.jp/b-bank/](https://www.kyoto-shinkin.co.jp/b-bank/manual2/pdf/transaction_procedure2.pdf) [manual2/pdf/transaction\\_procedure2.pdf](https://www.kyoto-shinkin.co.jp/b-bank/manual2/pdf/transaction_procedure2.pdf)

## ⚠電子証明書には有効期限があります

電子証明書の有効期限は発行後 1 年間です。 有効期限満了の 40 日前よりログイン後のトップページに 右図の表示が現れますので、証明書発行アプリを起動し、 電子証明書の更新を行ってください。 電子証明書の更新を行わず、有効期限が満了した場合は、 電子証明書の発行操作(P5)を行ってください。

#### 電子証明書有効期限

#### 2023年06月01日 10時10分30秒

ご利用環境での電子証明書の更新にはアプリのダウン ご利用環境での電子証明書の更新にはアプリのダウン<br>ロードとインストールが必要です。<br>アプリをインストール済みの場合は、「証明書発行ア<br>プリの起動」ポタンを押してください。<br>電子証明書の更新後は一旦画面を閉じた後、再度ログ<br>全子証明書の更新後は一旦画面を閉じた後、再度ログ

#### 証明書発行アプリの起動

## アプリをインストールされていない場合は、「証明書<br>発行アプリのダウンロード」ボタンを押して、アプリ<br>をダウンロード後、アプリのインストールを行ってく<br>「修復」や「削除」等のボタンが表示された場合は、<br>「修復」や「削除」等のボタンが表示された場合は、 ・。。。<br>- 既にアプリをインストール済みですので、「キャンセ<br>ル」ボタンを押して、インストールをキャンセルして<br>ください。

▲ 証明書発行アプリのダウンロード